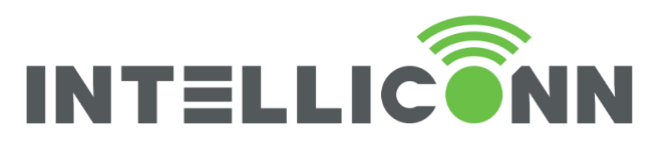

# Easy Connect Monnit Extended - Intelliconn *incontrol*<sup>\*\*</sup> Products

This document is the second document is a series of two documents. It is assumed that you have read through the EASY Connect Monnit document first and have set up your account and have registered your new sensor and have set the sensor up to report a low battery notification. This document is to help you set up a specific notification based on the sensor type.

# Intelliconn iMonnit Notification setup for Specific Sensor Types

Service Disclaimer: Some products may require additional services or equipment from your Internet Service Provider to enable remote device access. Intelliconn does not sell the equipment for, or support this requirement. Please contact your Internet service provider.

**UNDERSTANDING SENSOR TYPES**

For basic initial setup information for a Monnit sensor, please refer to the document "Easy Connect - Monnit" setup document.

Video: [https://www.youtube.com/embed/0xMT\\_pxA6j0?version=3&hl=en\\_US&rel=0&autoplay=1](https://www.youtube.com/embed/0xMT_pxA6j0?version=3&hl=en_US&rel=0&autoplay=1)

This document assumes that you have set up an account (either 'Basic' or 'Premiere') on iMonnit, and have initialized your sensors to work on your Wi-Fi network. The following goes into more depth on sensor configuration.

There are two types of sensor responses. Event Type, and Reading Type.

Event Type Sensors respond immediately to an event as it occurs.

Ex. Water Detect Sensor, Vibration Sensor, Infrared Sensor, or an Open-Closed Sensor.

Reading Type Sensors work on a timed basis to wake up, gather data, transmit, then go back to sleep.

Ex. Temperature Sensor, Asset Sensor

## **CREATE A NOTIFICATION FOR AN EVENT TYPE SENSOR:**

To create a Water Sensor notification, Either

- a. Go into **Overview** on Menu Bar
- b. Click on your Water/event-type sensor, then on N**otifications**,
- c. Scroll down, click **Create New**.

Or,

Page  $\overline{\phantom{0}}$ 

- i. Click on Notifications on the menu bar, then
- ii. Click on Add Notification.

In either case, on the following screen, click on "Sensor Reading Notification". (see image)

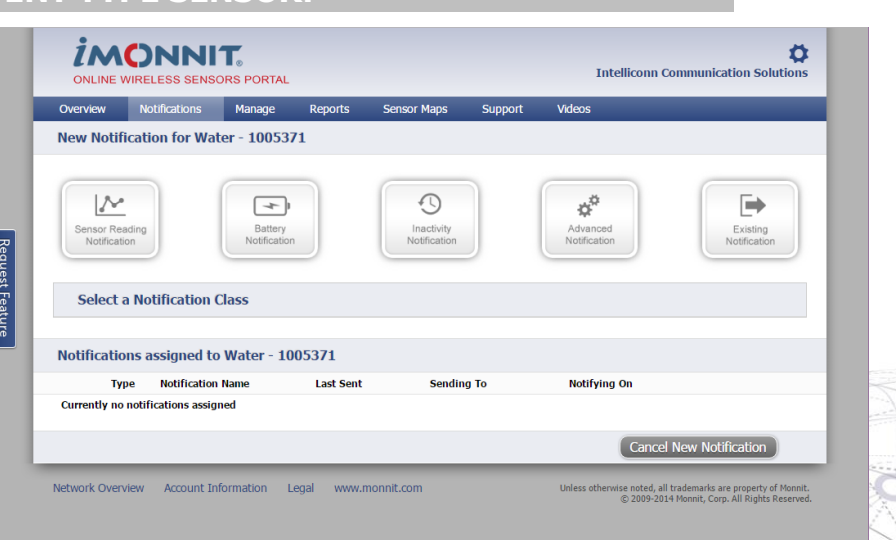

402 . 15 Innovation Boulevard Saskatoon, SK S7N 2X8 intelliconn.com

P 306 700 2565 T 888,284,0112 F 888.284.0116

in **H**y

1

intouch<sup>™</sup> incontrol™

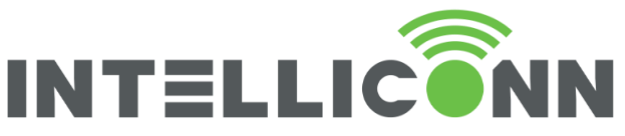

Fill in a notification name, then fill out the email subject and notification message to send. (see image)

Choose when the notification will be sent. Two options: xxxx Detected or xxxx Not Detected. (ie, "Water", "Vibration", etc)

Choose the length of time between alerts for the same alarm (similar to the snooze time on an alarm clock).

Choose the snooze type, Snooze type applies only if you have multiple sensors.

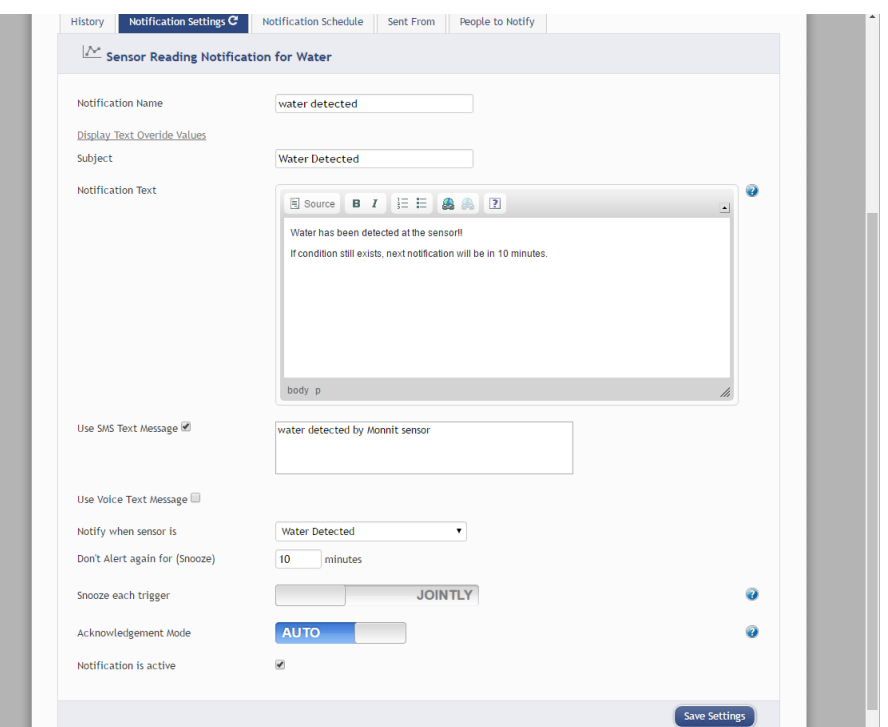

incontrol™

intouch™

"Independently" allows multiple alerts in succession if multiple sensors are monitoring a similar condition. "Jointly" means snooze will apply to alerts from all sensors of that type once the first one goes off.

Also choose the acknowledgement mode (usually use the default AUTO).

"Auto" will acknowledge the alert with no user action if the condition returns to normal. "Manual" requires a user to acknowledge an alert. If not acknowledged, iMonnit Premiere accounts will allow "Escalation", notifying a second or subsequent user after a delay when no acknowledgement is received from the first contact.

Click "Continue" or "Save Settings" (it will move to the **People to Notify** tab, continue to page 4)

#### **CREATE A NOTIFICATION FOR A READING TYPE SENSOR:**

To create a Temperature notification, either:

- a. Go into Overview on Menu Bar
- b. Click on Temperature Sensor, then on notifications,
- c. Scroll down and click on Create New.

Or,

- i. Click on Notifications on the menu bar, then
- ii. Click on Add Notification.
- On the following screen, click on Sensor Reading Notification.

Page  $\mathrel{\sim}$ 

402 . 15 Innovation Boulevard Saskatoon, SK S7N 2X8 intelliconn.com

P 306,700,2565 T 888.284.0112 F 888.284.0116

2

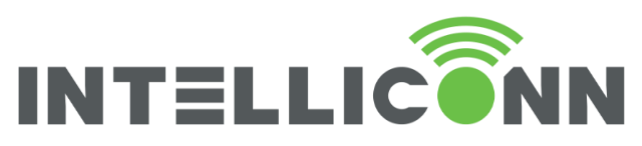

Fill in the Notification Name, then fill in the Subject, and the message you want sent for the notification (see graphic).

Choose the conditions for the notification (greater than / less than a specified temperature) and choose the scale (Fahrenheit or Celsius)

Choose the Snooze time and type.

Choose the acknowledgement mode.

Click "Continue" (you will now be in the People to Notify tab, continue on page 4)

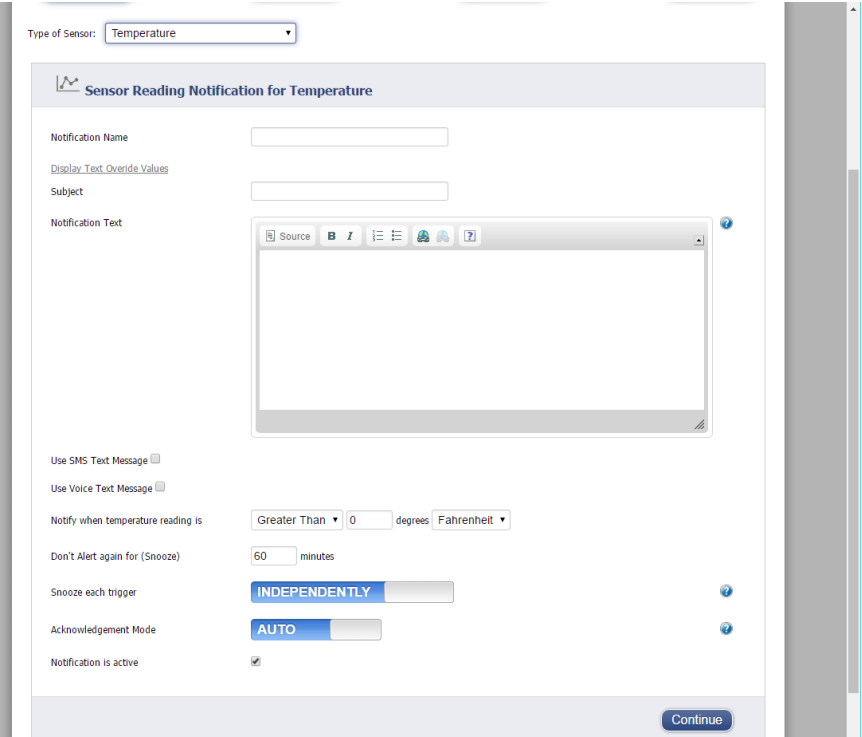

# **SETTINGS COMMON TO ALL SENSOR TYPES**

If you started from the Notifications Menu, rather than from a specific sensor on the overview screen:

Under "**Sent From**", click on the sensor that will trigger the alert. Only applicable sensors will be listed.

If you start creating the notification from within the sensor overview settings, it automatically applies it to that sensor

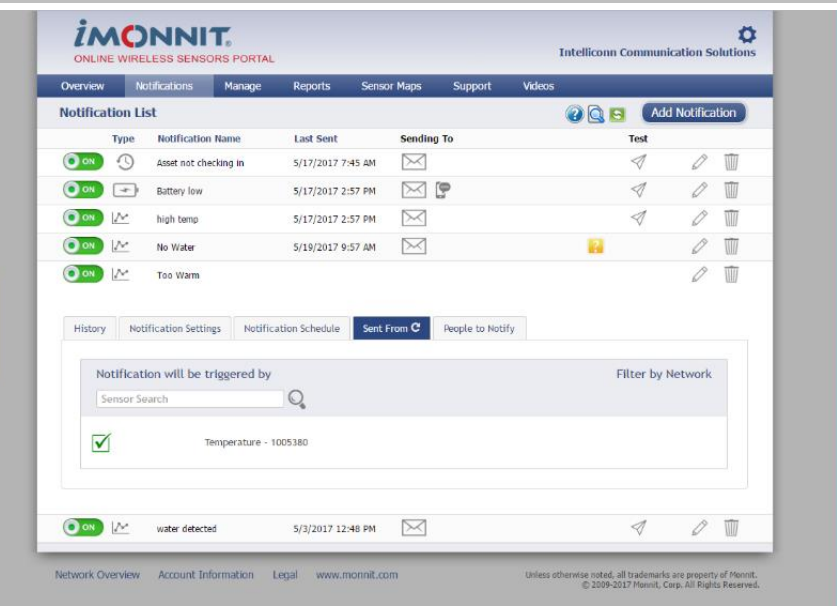

intouch™ incontrol™

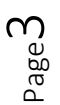

402 . 15 Innovation Boulevard Saskatoon, SK S7N 2X8 intelliconn.com

P 306.700.2565 T 888,284,0112 F 888.284.0116

 $\overline{m}$   $\overline{f}$ 

3

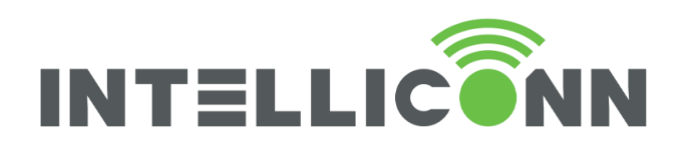

Then move on the **People to Notify** tab, and select the people to notify.

(Premiere only. Basic only allows one user)

Clicking on the envelope will turn the envelope green (note: it is a dark green and looks similar to the gray) The notification is now active.

#### Click "**Finished**"

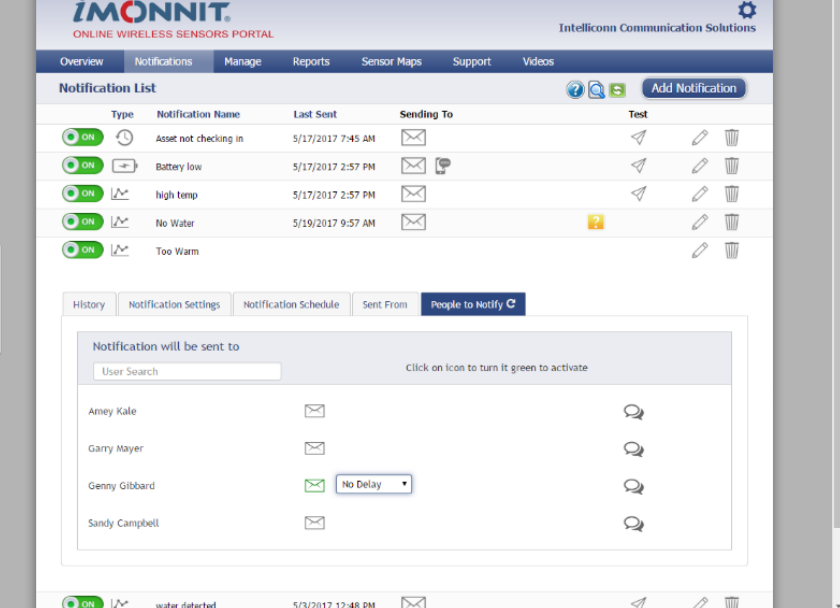

YOU have now set up the Notification, the following are other settings / options to consider.

## **CONSIDERATIONS FOR BATTERY LIFE (PREMIERE ONLY):**

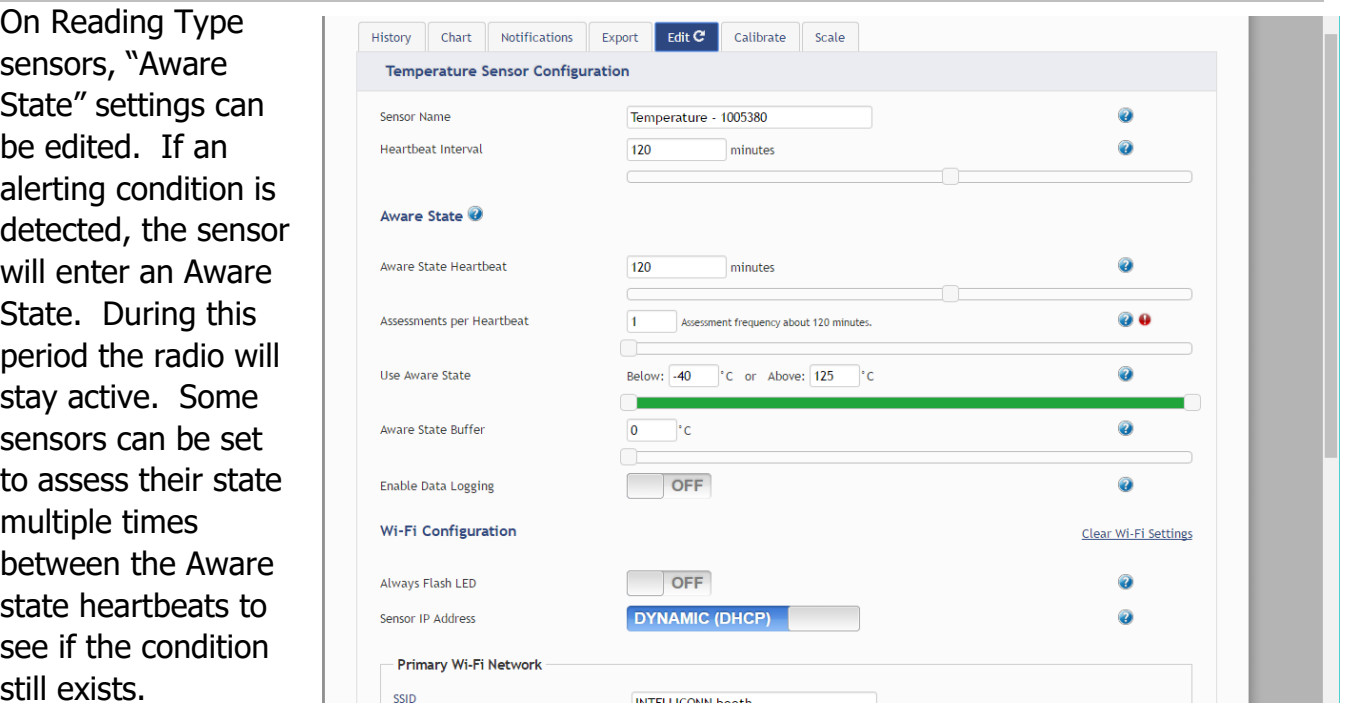

In addition, the Sensor Heartbeat interval can be lowered to as low as 10 minutes for premiere accounts. Unless you must have very short notification periods to avoid critical damage, it is best to leave the heartbeat at 2 hours, if possible.

Basic account heartbeats are 2 hours.

402 . 15 Innovation Boulevard Saskatoon, SK S7N 2X8 intelliconn.com

Page 4

> P 306.700.2565 T 888,284,0112 F 888.284.0116

 $\ln$   $\left| \frac{1}{2} \right|$ 

4

intouch<sup>™</sup> incontrol<sup>\*</sup>

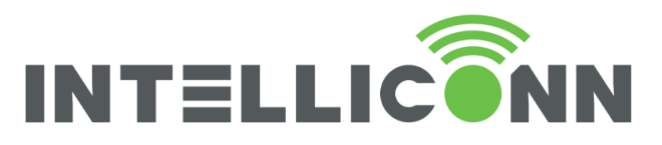

#### **OTHER SENSOR SETUP CONSIDERATIONS**

Each sensor type configuration screen will be unique, with settings applicable to only that sensor.

The Asset sensor is a reading type sensor. Its primary function is to check into the Wi-Fi gateway on each heartbeat. It has minimal additional setting options.

The Infrared motion detector and Activity/Vibration sensor are event type sensors. They have a trigger direction setting. It can be triggered to either send a notification for motion starting or for motion stopping, or for both directions.

#### **ICONS AND DEFINITIONS**

Comprehensive list of icons and definitions seen in the iMonnit software, for Overview and Notifications pages. Green Checkmark: Device is checking in and within defined safe parameters

For more information, glossary of terms can be found **[here](http://www.monnit.com/support/general/glossary-of-terms)**

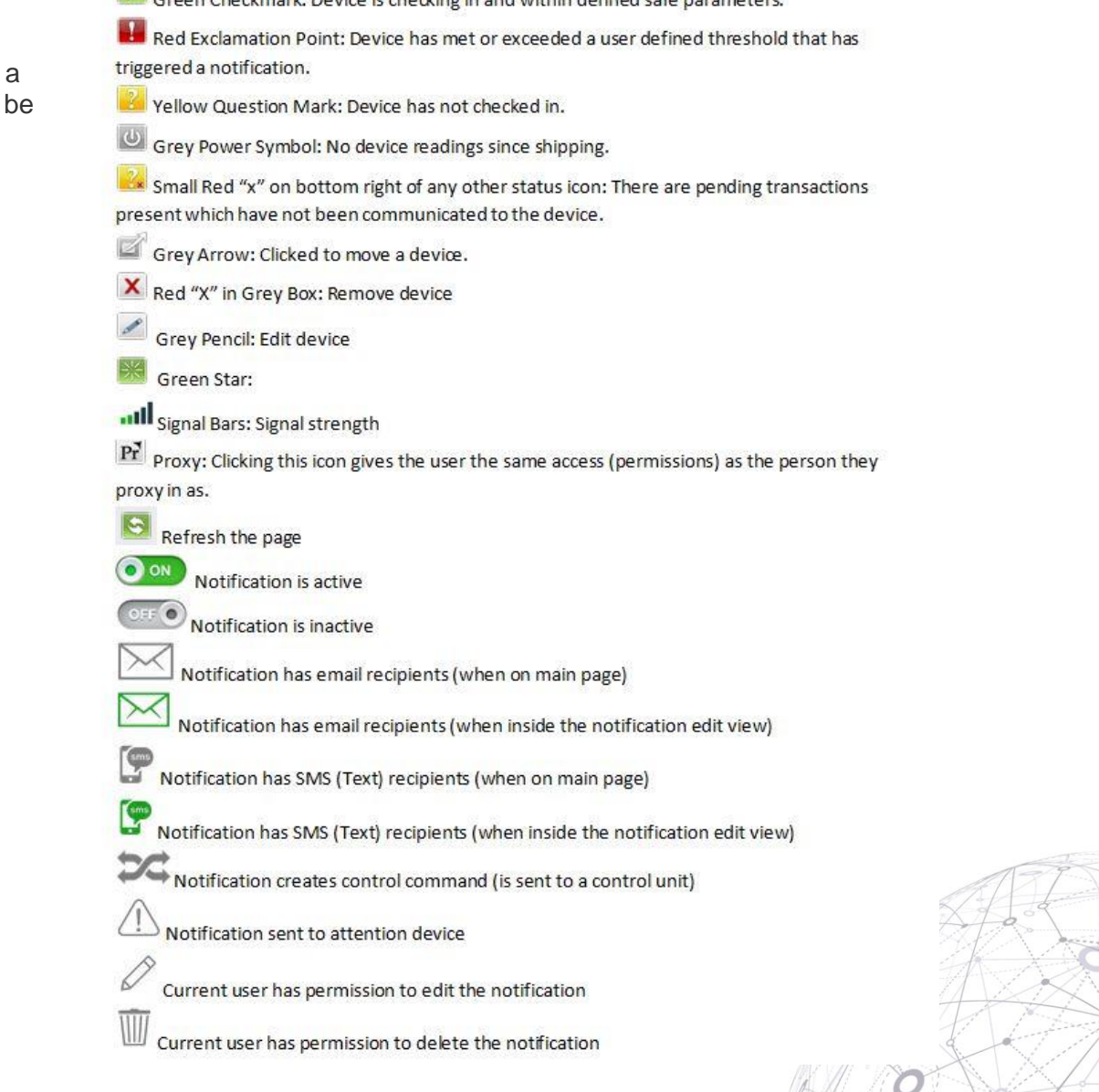

intouch™

ncontrol

Page ഥ

> 402 . 15 Innovation Boulevard Saskatoon, SK S7N 2X8 intelliconn.com

P 306.700.2565 T 888,284,0112 F 888.284.0116

 $\overline{m}$   $\overline{f}$ 

5

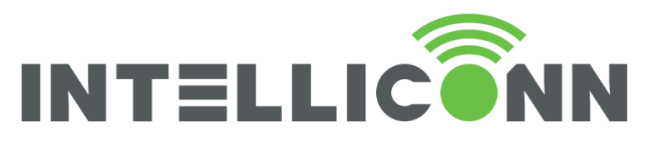

## **IMONNIT SERVICE LEVELS**

iMonnit has two primary levels of access.

# iMonnit Basic versus iMonnit Premiere

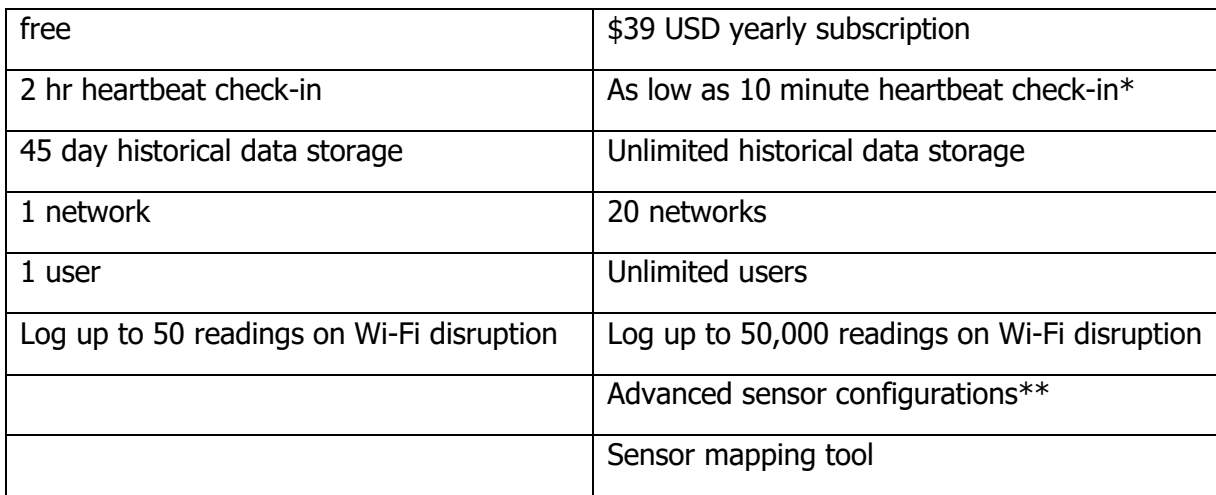

\*frequent heartbeat check-ins shorten battery life.

\*\*Advanced sensor configurations available to Premiere account include ability to configure the sensor aware state, and control sub heartbeat assessments.

#### **ACCESS ANYWHERE**

For on the go access to your sensors, download iMonnit Mobile from the App Store or Google Play. Log in with your iMonnit account and monitor and manage your MoWi sensors anywhere your device has internet access.

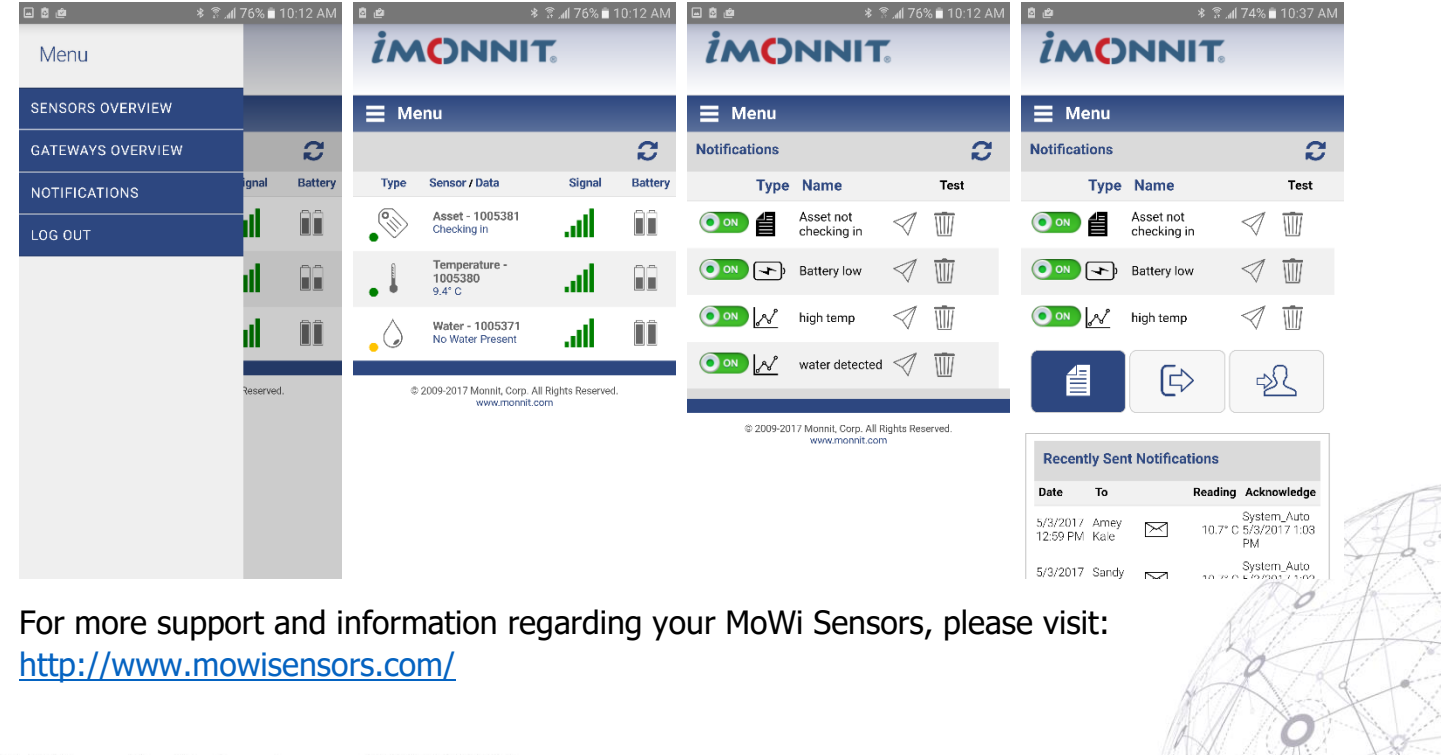

402 . 15 Innovation Boulevard Saskatoon, SK S7N 2X8 intelliconn.com

Page ص

> P 306.700.2565 T 888.284.0112 F 888.284.0116

6 而旧义

intouch™ incontrol™